# **dotPeek Documentation**

*Release 2018.1*

**Well Fired Development**

**Sep 12, 2018**

# General

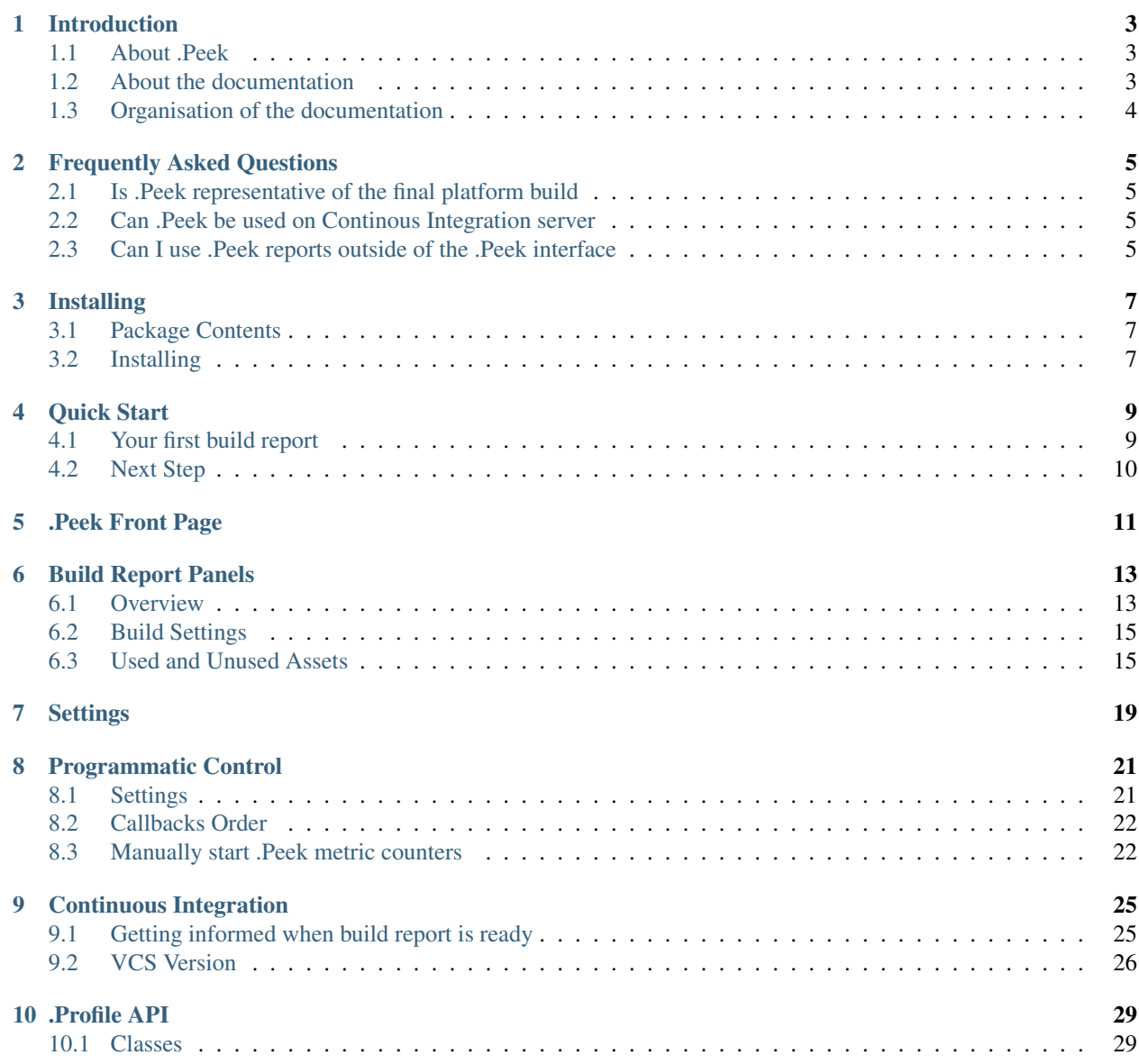

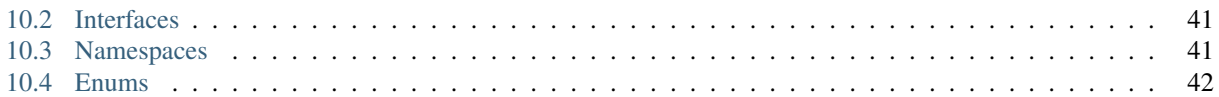

Welcome to the official documentation for .Peek, a Unity editor tool that allows you to automatically generate a report of the used (and unused) assets in your builds, and keep an eye on the evolution of your project assets in a nicely integrated and responsive interface.

If you are reading the .pdf version of this documentation, you may find the online version easier to navigate. It is accessible on [https://dotpeek-documentation.readthedocs.io/en/2018.1/.](https://dotpeek-documentation.readthedocs.io/en/2018.1/)

We recommend you read the *[Introduction](#page-6-0)* to get an overview of what this documentation has to offer.

The table of contents below and in the sidebar should let you easily access the documentation for your topic of interest. You can also use the search function in the top left corner.

Note: Notice something wrong with our documentation? Feel free to submit a pull request.

If you have a technical question, please feel free to contact us through our keybase team wellfiredltd.technicalsupport

The main documentation for the site is organized into the following sections:

# CHAPTER<sup>1</sup>

# Introduction

<span id="page-6-0"></span>This page aims at giving a broad presentation of the tool and of the contents of this documentation, so that you know where to start if you are a beginner or where to look if you need info on a specific feature.

## <span id="page-6-1"></span>**1.1 About .Peek**

Most of Unity projects requires a large amount of assets (textures, audio files, prefabs, plugins...). These assets have a direct impact on the size of your build and the performance of your game. Tracking these assets to ensure your project stays up to quality standards and does not become a nightmare to maintain is very hard, especially when you are working in a team of people with different background.

.Peek is here to support you in quickly identifying the usual suspect, before it becomes a real problem. It is a must have for any development team who wants to control what goes into their build and react on time when undesirable assets are integrated to the project.

Here a list of the core features :

- Automatically generate and archive a build report each time a build is performed.
- Provide a nice interface to quickly jump between build reports and compare the content of each build.
- Provides a list of unused assets for each builds.
- Provide the possibility to share build reports on a VCS, or to save it in different location for each team member.
- Possibility to run build generation silently or to totally shut it off.
- Very responsive UI, even for projects with a large amount of assets, thanks to the usage of [.Guacamole,](https://github.com/ArtOfSettling/.Guacamole) an open source MVVM framework for Unity.

## <span id="page-6-2"></span>**1.2 About the documentation**

This documentation is continuously written, corrected, edited and revamped by members of the .Peek team and community. It is edited via text files in the [reStructuredText](http://www.sphinx-doc.org/en/stable/rest.html) markup language and then compiled into a static website/offline document using the open source [Sphinx](http://www.sphinx-doc.org) and [ReadTheDocs](https://readthedocs.org/) tools.

Note: You can contribute to .Peek's documentation by opening issues through [YouTrack](https://wellfired.myjetbrains.com/youtrack/issues/DPeek) or sending patches via pull requests on its GitHub [source repository.](https://github.com/WellFiredDevelopment/dotPeekDocumentation)

# <span id="page-7-0"></span>**1.3 Organisation of the documentation**

This documentation is organised in five sections, the way it is split up should be relatively intuitive:

- The *General* section contains this introduction as well as the *[Frequently Asked Questions](#page-8-0)*.
- The *Getting Started* section gives you a quick entry point to start using the tool.
- Finally, the *Class API reference* is the documentation of the .Peek API. It is generated automatically from files in the main repository, and the generated files of the documentation are therefore not meant to be modified.

# Frequently Asked Questions

# <span id="page-8-1"></span><span id="page-8-0"></span>**2.1 Is .Peek representative of the final platform build**

.Peek is primarly focusing on tracking down what is included in your build and how it influences the size of it over time. The size reported for each asset is not necessarily representative of the final size of your build once it is fully packaged for the platform it is meant to run on. For example, the size of the final IPA produced for IOS is far different from the sum of the assets copied to the XCode project before it is compiled. But the size reported at the end of each Unity build is consistent with the previous builds. So it still gives you a nice overview of what was added, and how it influenced the size of the build.

# <span id="page-8-2"></span>**2.2 Can .Peek be used on Continous Integration server**

Yes! And we strongly encourage you to do so. By specifying a path relative to your unity project in .Peek settings, all your build reports can be generated on your CI machine and can be archived next to your other artifacts.

# <span id="page-8-3"></span>**2.3 Can I use .Peek reports outside of the .Peek interface**

.Peek reports are serialized in JSON format. They can be parsed efficiently and used anywhere you find it useful. You can for example render them in your own web interface, or parse them on a CI machine. .Peek lastest version will always update the older build reports to the newest format, ensuring your build reports stay relevant at any time.

# Installing

# <span id="page-10-1"></span><span id="page-10-0"></span>**3.1 Package Contents**

Each .unitypackage downloaded from the AssetStore or from the [WellFired](https://www.wellfired.com) website will have the same contents.

• /WellFired/WellFired.Peek/Editor Here you'll find all code related to the .Peek project

# <span id="page-10-2"></span>**3.2 Installing**

1. Import the .unitypackage into your unity project.

# Quick Start

# <span id="page-12-1"></span><span id="page-12-0"></span>**4.1 Your first build report**

- 1. After installing .Peek, .Peek window is accessible through the menu Window > DotPeek in Unity Editor. Click on it to open .Peek interface : the list of build reports is empty ;(
- 2. Build your project for one of the supported platforms : Windows, Linux, Mac OS, iOS or Android.
- 3. At the end of the build, .Peek should open by itself and display the new build report.

Congratualation ! You generated your first build report !

Tip: If the .Peek does not open by itself at the end of the build it could be you disabled the option in .Peek. See *[Settings](#page-22-0)* for more info.

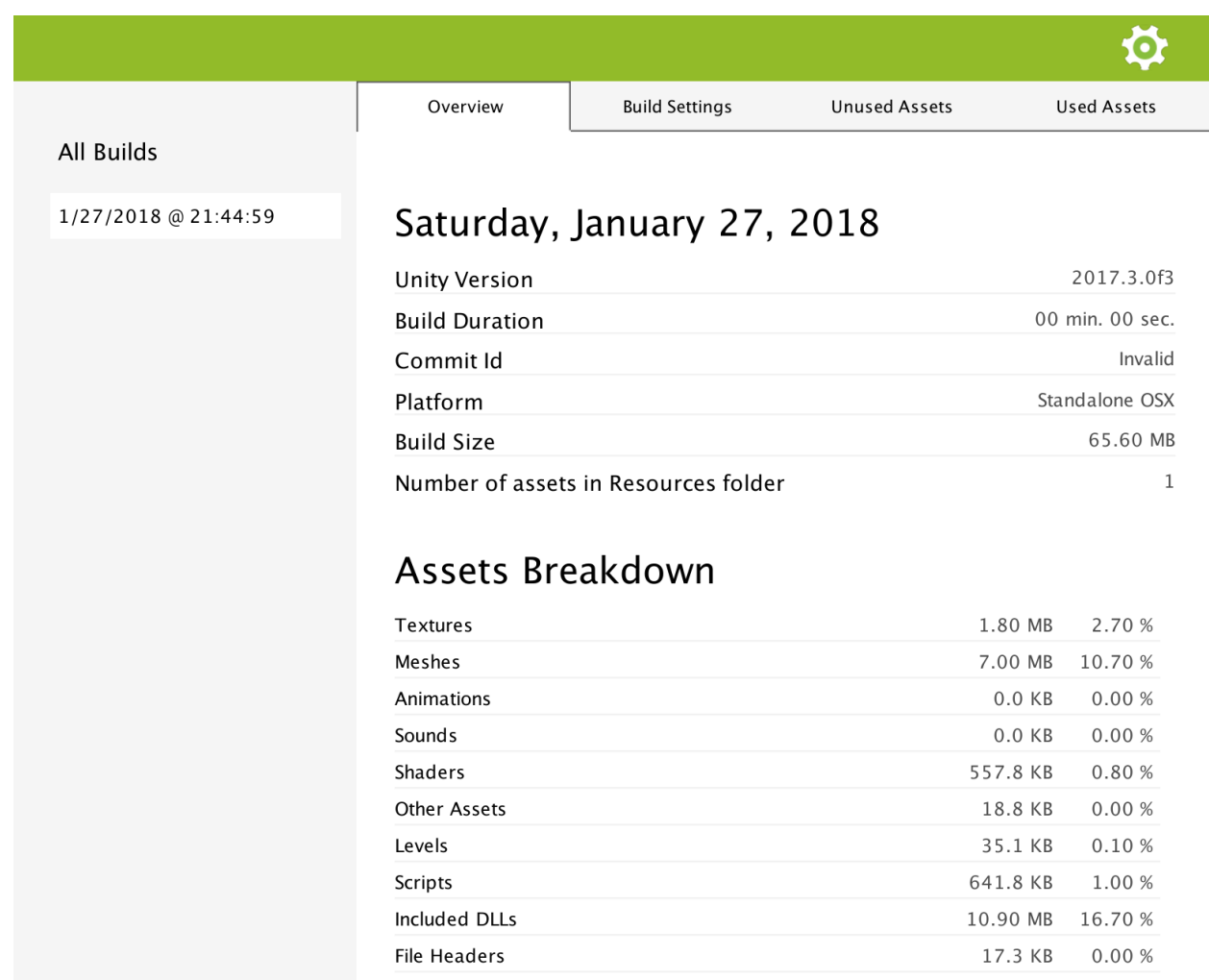

# <span id="page-13-0"></span>**4.2 Next Step**

In the coming pages, you'll learn more about .Peek's User Interface, and how your build reports are stored and managed.

.Peek Front Page

<span id="page-14-0"></span>This is the first page displayed when you access .Peek through Unity Editor Window > DotPeek.

It is divided in three parts :

- 1. The top navigation bar that gives you access to the *[Settings](#page-22-0)*.
- 2. The left panel listing the different build reports based on the time it was generated.

Tip: You can right click on one of them to display a contextual menu. You can either delete it, or reveal the location of the report. Clicking on Ctrl/Command while right clicking allows you to select several reports for deletion.

3. The central view that displays the build report you selected on the left, or the settings page.

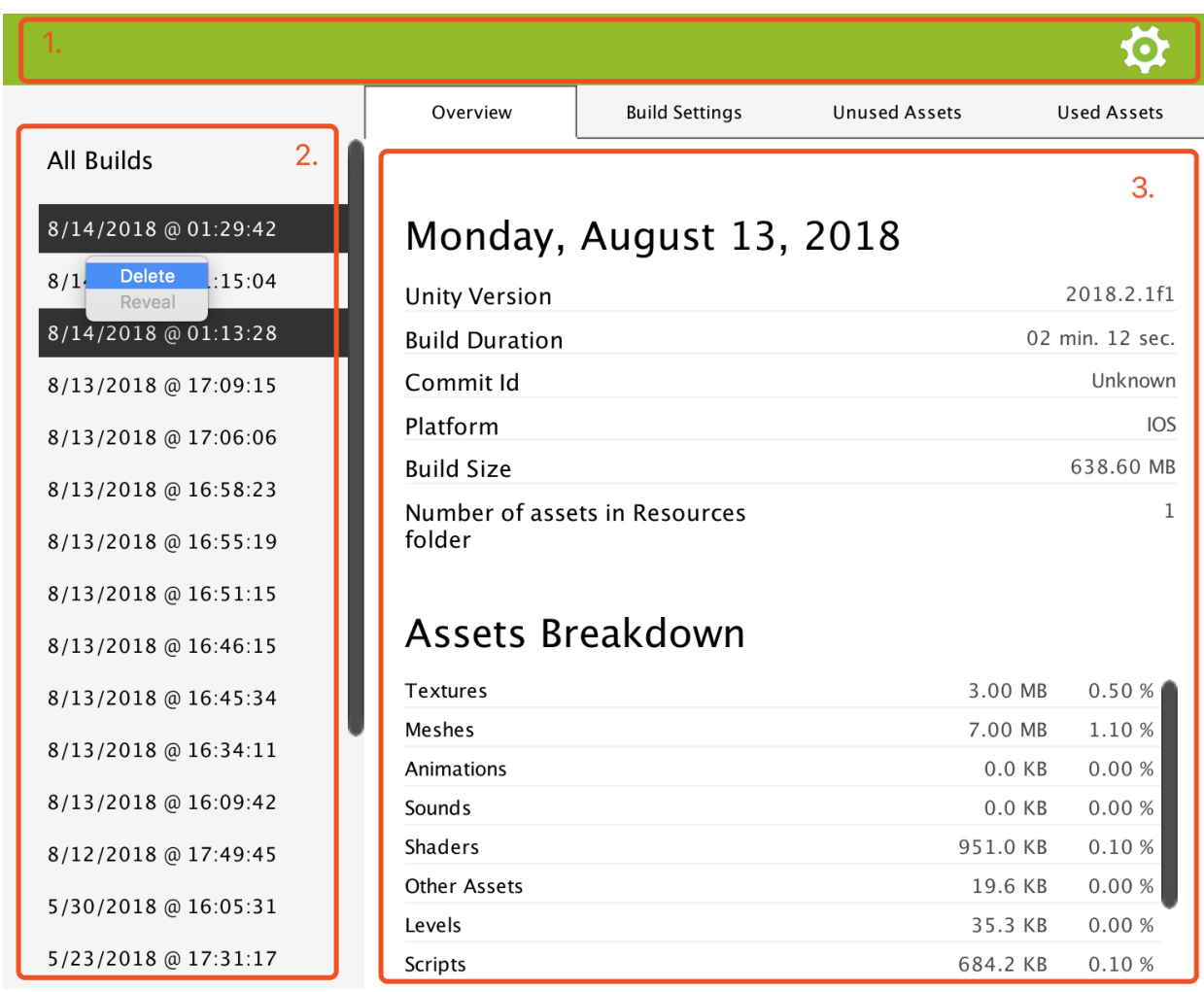

# CHAPTER<sup>6</sup>

# Build Report Panels

<span id="page-16-0"></span>After you select a build report on the left side of the UI, it will be loaded and displayed through 4 panels :

- 1. *[Overview](#page-16-1)*
- 2. *[Build Settings](#page-18-0)*
- 3. *[Unused Assets](#page-18-1)*
- 4. *[Used Assets](#page-18-1)*

# <span id="page-16-1"></span>**6.1 Overview**

The overview page gives you some general information about your build.

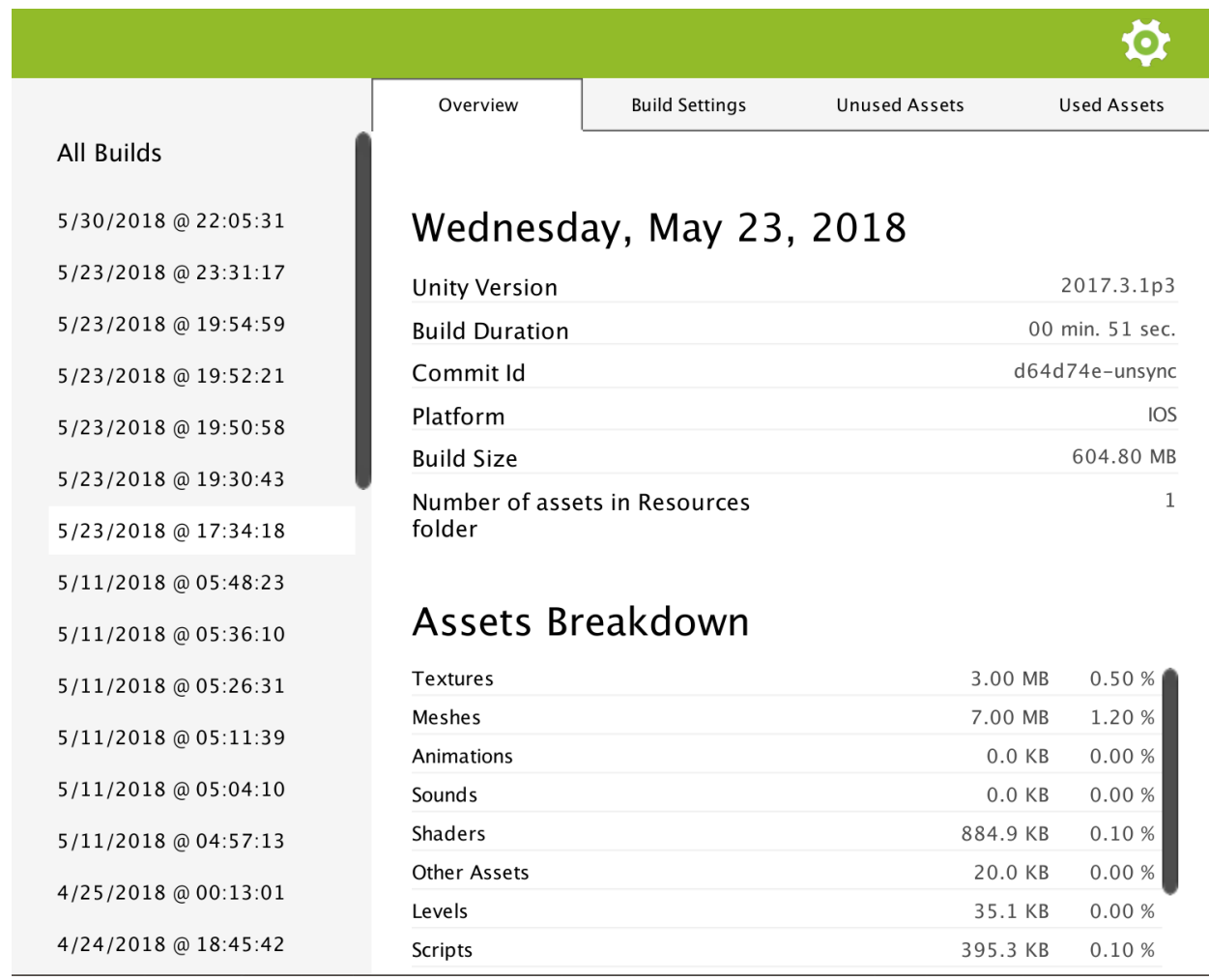

Unity Version The Unity version used.

Build Duration The duration Unity took to make the build.

Tip: Note that .Peek records the time based on callbacks triggered by Unity Editor before and after it produced a build. Since several scripts in your project may make use of these callbacks, Unity provides a way to order them. .Peek by default will try to receive the prebuild callback as early as possible, and the postbuild callback as late as possible. You can programmatically change these settings, see XXXXXXXXX

- Commit Id If your Unity project is linked to a VCS repository, then the commit id at build time will be saved and display here. Note that .Peek supports only GIT and SVN at the moment. Windows users may need to ensure these VCS are installed on the command line.
- Platform The platform the build was done for. For the moment .Peek support generating build reports only for MacOS, Linux, Windows, Android and iOS.
- Build Size The size of the build before it is packaged to be run on the final platform.

Warning: The size reported here and the final size of your build once it is fully packaged for the final platform can differ a lot. For example, the size of the final IPA produced for IOS is far different from the sum of the assets copied to the XCode project before it is compiled.

Size of Resources This is the size of the assets added to Resources folders. It is recommended to keep this size low as it directly impacts the startup time of your game. You can get more information about this in this [Unity article.](https://unity3d.com/fr/learn/tutorials/topics/best-practices/resources-folder)

Assets Breakdown This indicates you the size a category of assets occupies in the build.

# <span id="page-18-0"></span>**6.2 Build Settings**

The build settings panel shows you which settings were used for the platform you were building for. The settings displayed are relevant to the platform. So if a setting is specific to Android, like the target API Level, then it won't be displayed if the platform targetted was Standalone.

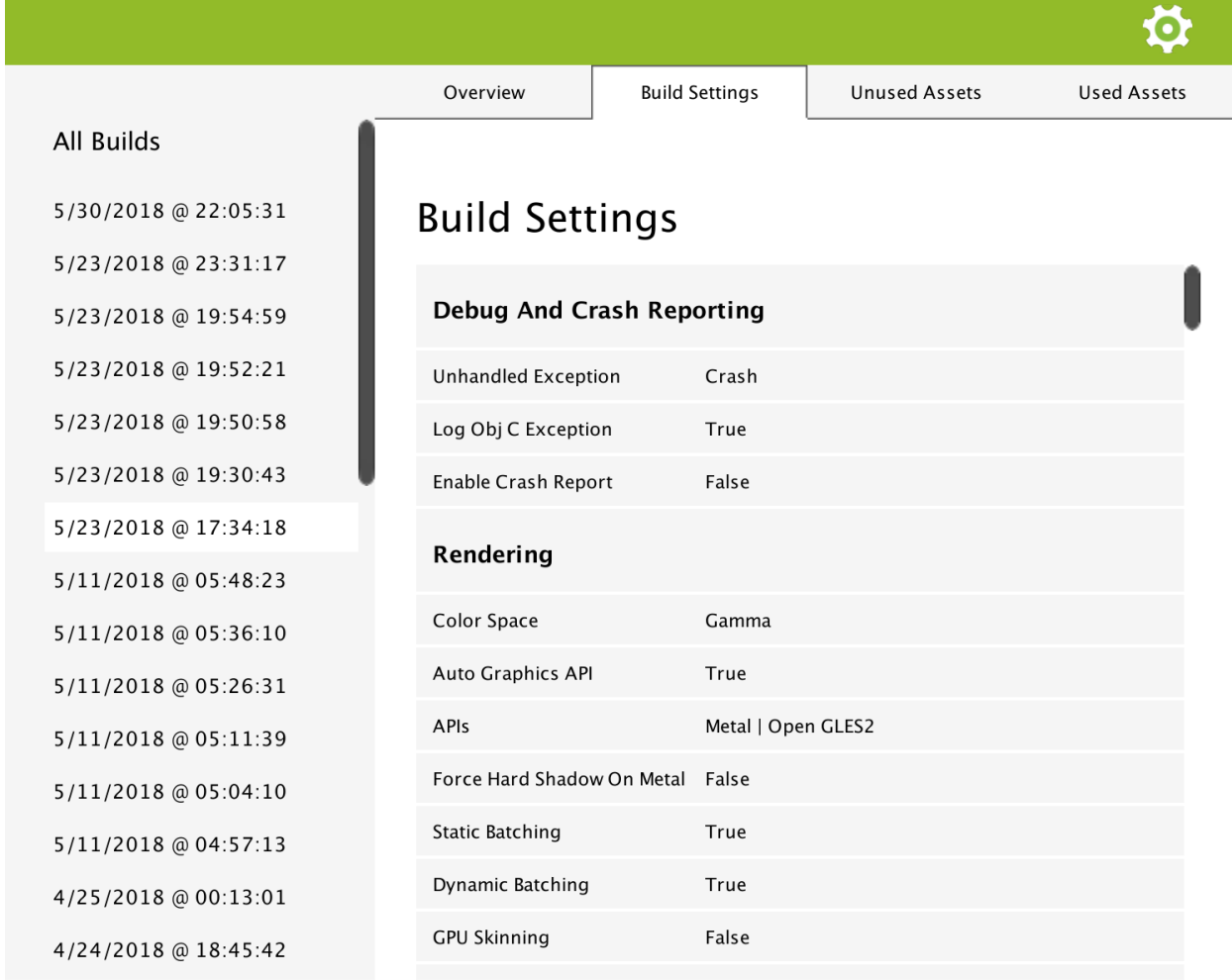

# <span id="page-18-1"></span>**6.3 Used and Unused Assets**

These two panels give you a detailed list of the assets included or not in your build.

Tip: You can click on any asset. If the asset is located in your project Assets folder, the asset will be selected in your project panel.

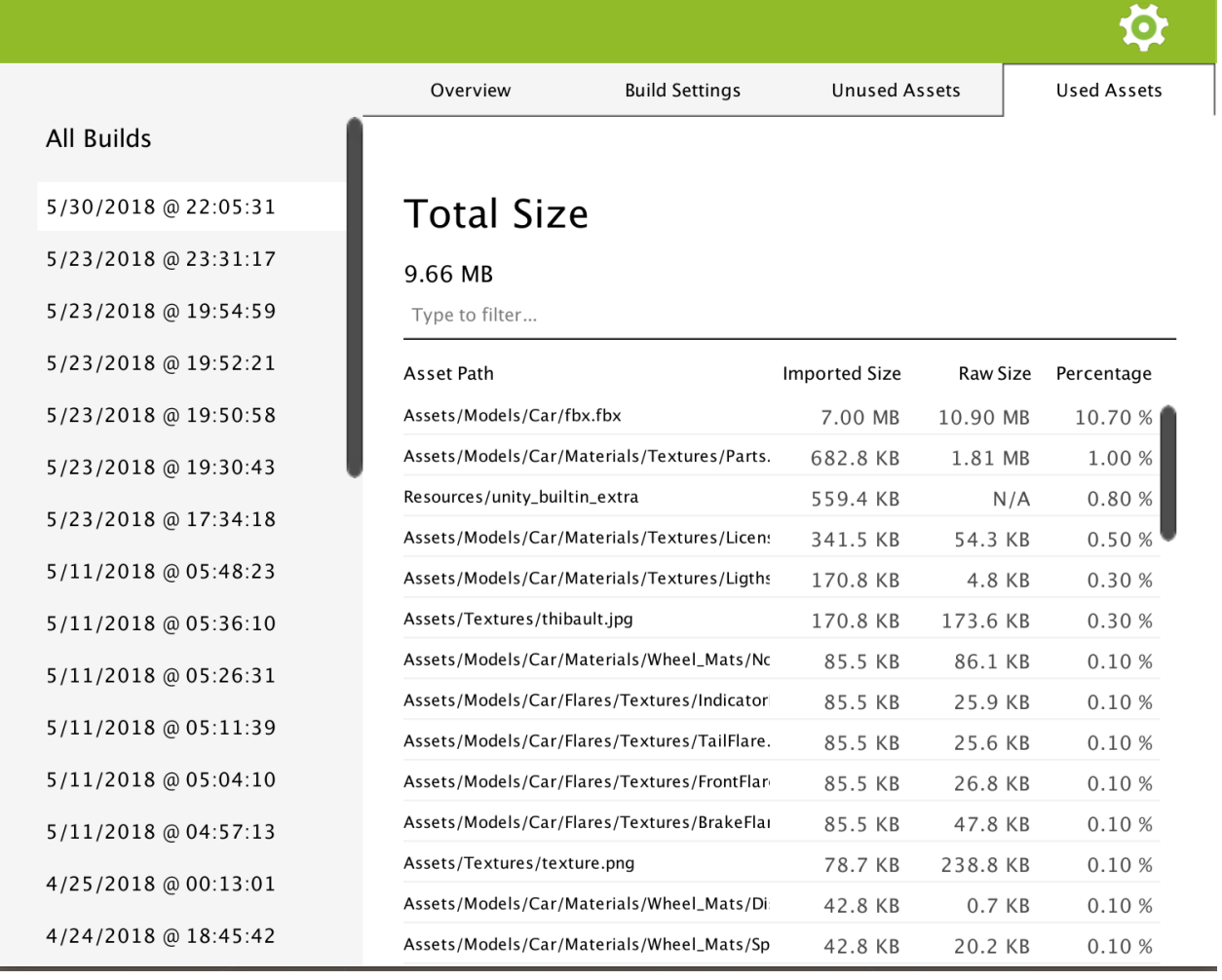

## **6.3.1 Assets Information**

The Total Size on top of the list is the sum of all the assets *Imported Size*.

- Imported Size This is the size of the asset after it was imported in the player. For example, if the asset is a .psd file and is imported under the format ETC 4 bits in the player, then Imported Size will display the size of the later.
- Raw Size This is the original size of the asset imported in Unity. This is the size that directly impacts your VCS repository size.
- Percentage This is the percentage that represents the *Imported Size* over the total size of the build you can read on the *Overview* panel.

Note: Note that you can re-order the assets by clicking on the columns header.

## **6.3.2 Filtering**

#### **Simple search**

You can filter which assets should be listed by entering a value in the search field. .Peek will list all the assets which path contains all of the word you input. For example, if you enter .png car, all the asset with a path containing *.png* and *car* will be displayed. The search field is case unsensitive.

## **Typed search**

You can also filter the assets by type. You simply need to input  $t:$  [asset type]. This can be used on top of the simple search, like for example :  $car$  t:texture renault. The values accepted are:

t:texture Displays files with extention : *.png*, *.tga*, *.psd*, *.tif*, *.jpg*, *.jpeg*, *.gif*, *.bmp*, *.iff*, *.pict*

t:audio Displays files with extention : *.mp3*, *.ogg*, *.wav*, *.aiff*, *.aif*, *.mod*, *.it*, *.s3m*, *.xm*

t:model Displays files with extention : *.fbx*, *.dae*, *.3ds*, *.dxf*, *.obj*, *.skp*, *.ma*, *.mb*, *.max*, *.c4d*, *.blend*

t:plugin Displays files with extention : *.dll*, *.jar*, *.so*, *.aar*, *.a*

t:shader Displays files with extention : *.shader*, *.cginc*

These extensions are based on what is supported in Unity. Don't hesitate to create a pull request or open an issue on Github if you find out relevant to add an extension here.

# **Settings**

<span id="page-22-0"></span>The settings page is accessible from the Settings button on the top of .Peek window. Some settings are personal settings, which means they are saved in the folder *[Unity Project]/.wellfired* which should be ignored from your VCS. Some settings are team shared and are saved in *[Unity Project]/WellFired* which should be added to your VCS repository, they are marked with .

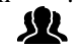

Tip: Note that these settings can be controlled programmatically if you want to enforce .Peek behaviour on different computers (for Continuous Integration for example).

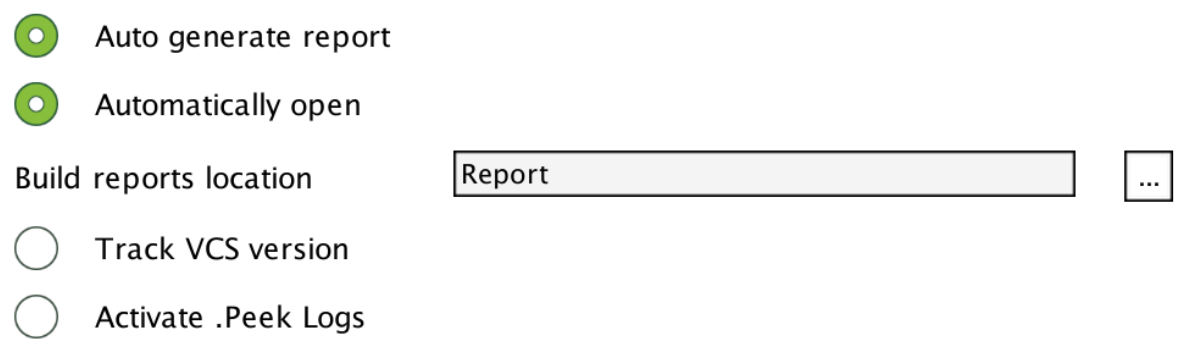

Auto generate report If this option is turned on, .Peek will generate a report at the end of a build. You have the possibility to turn off this option and programmatically ask DotPeek to generate a report. This is a personal setting.

Automatically open When turned on, .Peek window will automatically open at the end of a build and display the new generated report. This is a personal setting.

Build reports location This is the location where reports are saved.

• Relative paths are team shared . Therefore, if you input "../BuildReports" as report location, then all

of your team members will have their build reports saved in *[Unity Project]/../BuildReports*.

• Absolute path are personal, then it will not affect other team members reports location. Note that if you indicate a location inside the Unity project, it will be automatically converted to a relative location.

Tip: Different Unity projects can save their reports in the same folder. Indeed, .Peek will create a subfolder with the GUID it assigned to your Unity project. The GUID is a team shared setting.

**Track VCS version** If enable and SVN or GIT is installed on your computer, the version of the commit you are Ж

building will appear in the report.

If not all your modification are committed, then *-unsync* will be added to the version (such as : Commit Id *4baa424-unsync*).

Windows users may need to ensure these VCS are installed on the command line. Computers not supporting it will simply display **Commit Id** *unknow* no matter this option is enabled or not.

Activate .Peek logs This will activate logs when .Peek is running. This will decrease .Peek performances and should be activated only if necessary to debug an issue you are meeting with .Peek.

*Team icon on this page is provided for free by* [Icons8](https://icons8.com/license)

# Programmatic Control

# <span id="page-24-1"></span><span id="page-24-0"></span>**8.1 Settings**

All the settings you can access through .Peek UI are available through code and can be read or overwritten.

To do so :

1. Add the required using :

**using WellFired.Peek.Application.Unity.Editor**;

2. Access and modify your .Peek personal options (stored on your computer only, see *[Settings](#page-22-0)* for more information) :

```
DotPeek.Storage.PersonalOptions.BuildReportPath = "../DotPeekReports";
DotPeek.Storage.PersonalOptions.AutomaticallyShowReportAfterBuild = false;
```
3. Access and modify your .Peek team-shared options :

DotPeek.Storage.TeamOptions.TrackVCSVersion = **false**;

4. Save your changes to ensure .Peek can access updated settings :

DotPeek.Storage.Save();

Warning: Saving step cannot be ommited. Indeed, it will ensure settings that were modified are written to the disk and are accessible to the whole .Peek application.

Tip: .Peek Storage is thread safe, so the thread you are accessing it from does not matter.

# <span id="page-25-0"></span>**8.2 Callbacks Order**

DotPeek build generation is driven by two callbacks automatically called by Unity when building :

• [IPreprocessBuild.OnPreprocessBuild](https://docs.unity3d.com/ScriptReference/Build.IPreprocessBuild.html) which happens just before the build starts.

When it is called, .Peek will start counting the time used to build and get the VCS commit ID of your project. Note that if beforehand some files were not commited, .Peek will add *-unsync* behind the commit ID.

• [IPostprocessBuild.OnPostprocessBuild](https://docs.unity3d.com/ScriptReference/Build.IPostprocessBuild.html) which is called once the build is done.

When it is called, the time elapsed to make the build is saved and the report generated. Note that at that moment, all the files that are in the project, but were not added to the build are considered as unused assets.

Different modules in your project may use these callbacks, and Unity will decide which one to call first based on [IPreprocessBuild.callbackOrder and IPostprocessBuild.callbackOrder](https://docs.unity3d.com/ScriptReference/Build.IOrderedCallback.html)

.Peek by default try to be called as early as possible and as late as possible, but you can programmatically change this behaviour by :

1. Adding the required using :

```
using WellFired.Peek.Application.Unity.Editor;
```
2. Modifying the callback order :

```
DotPeek.Storage.TeamOptions.PrebuildCallbackOrder = int.MinValue + 1;
DotPeek.Storage.TeamOptions.PostbuildCallbackOrder = int.MaxValue - 1;
```
3. Saving your changes to ensure .Peek can access updated settings :

```
DotPeek.Storage.Save();
```
# <span id="page-25-1"></span>**8.3 Manually start .Peek metric counters**

There is some situations you might not want to rely on the [IPreprocessBuild.OnPreprocessBuild.](https://docs.unity3d.com/ScriptReference/Build.IPreprocessBuild.html)

Indeed, when this Unity callback is called, .Peek will check your VCS status and starts counting how much time your build takes.

If ever your build pipeline is based on a custom script that executes some operations before Unity [Build-](https://docs.unity3d.com/ScriptReference/BuildPipeline.BuildPlayer.html)[Pipeline.BuildPlayer](https://docs.unity3d.com/ScriptReference/BuildPipeline.BuildPlayer.html) is called, then when OnPreprocessBuild is called, your VCS may already have some local changes, or your build may already have taken several minutes, which will lead .Peek to display wrong information at the end of the build.

To avoid this situation you can force .Peek to start tracking these information before BuildPipeline.BuildPlayer is called. Here the steps :

1. Add the required using :

**using WellFired.Peek.Application.Unity.Editor**;

2. Start .Peek session with the Unity build target you are building for :

DotPeek.StartSession(BuildTarget.Android);

That's it !

# CHAPTER<sup>9</sup>

# Continuous Integration

<span id="page-28-0"></span>.Peek was designed to provide a quick feedback to Unity users about the status of their project, but also to be nicely integrated on any Continuous Integration pipeline.

Through the *[Programmatic Control](#page-24-0)* of DotPeek, you can ensure that your CI run .DotPeek with consistant settings.

Hereunder are more ways of optimizing .Peek usage on a CI machine.

# <span id="page-28-1"></span>**9.1 Getting informed when build report is ready**

For optimized performances, .Peek generate your build report on threads. It means that when you call Unity on the command line, you should not do it with the parameter *-quit*. This would quit the editor as soon as the Unity editor main thread finished the task it was assigned on the command line.

To allow you to quit unity after the report was generated, .Peek provides you the interface *IDotPeekListener*. You first need to implement it :

```
private class DotPeekListener : IDotPeekListener
{
   public void DoBuildReportGenerated(string reportAbsolutePath)
    {
        //do here what you want after the build is generated
    }
}
```
And then to provide this listener to .Peek :

DotPeek.Listener = **new** DotPeekListener();

Below is a whole functional usage example :

```
using UnityEditor;
using WellFired.Peek.Application.Unity.Editor;
```
(continues on next page)

(continued from previous page)

```
[InitializeOnLoad]
public static class DotPeekInitializer
{
    static DotPeekInitializer()
    {
        DotPeek.Listener = new DotPeekListener();
    }
   private class DotPeekListener : IDotPeekListener
    {
        public void DoBuildReportGenerated(string reportAbsolutePath)
        {
            //Will quit Unity with error code 0, indicating no error happened.
            EditorApplication.Exit(0);
        }
    }
}
```
The parameter reportAbsolutePath is the path to your freshly generated report. It can be useful if you want to send the report to an other machine for example (website server, NAS, ...)

## <span id="page-29-0"></span>**9.2 VCS Version**

If .Peek option is enabled and your project versions are tracked through GIT or SVN, the commid id at build time will be automatically saved with your generated report. This is done through the terminal of your machine.

If for any reason .Peek cannot access the terminal of the machine it is running on, you can provide an implementation of IVCS and return to .Peek the value you want :

```
private interface IVCS
{
    string GetCommitId();
}
```
This can be useful for example if the access to the commit id can be done only through the parameters passed to Unity through the command line. Here an illustration :

The command being called :

```
/Applications/Unity/Unity.app/Contents/MacOS/Unity -VCS aa2e32w -batchmode -
˓→executeMethod MyEditorScript.PerformBuild
```
The implementation of the static function being called in Unity :

```
using UnityEditor;
class MyEditorScript
{
    static void PerformBuild ()
    {
        DotPeek.CustomVCS = new DotPeekVCS();
        string[] scenes = { "Assets/MyScene.unity" };
        BuildPipeline.BuildPlayer(scenes, ...);
    }
}
```
with DotPeekVCS implemented this way :

```
private class DotPeekVCS : IVCS
{
   public string GetCommitId()
   {
       var args = Environment.GetCommandLineArgs().ToList();
       var optionPosition = args.IndexOf("-VCS");
       var vcsCommitId = args[optionPosition + 1];
       return vcsCommitId;
   }
}
```
# .Profile API

# <span id="page-32-1"></span><span id="page-32-0"></span>**10.1 Classes**

## **10.1.1 BuildReportHelper**

Namespace: WellFired.Peek

#### **Description**

#### **Public Static Methods**

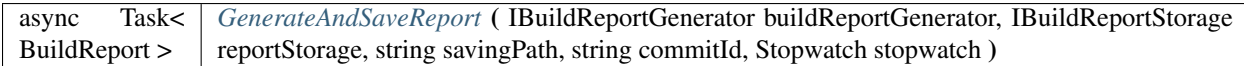

#### **Breakdown**

<span id="page-32-2"></span>• async Task< BuildReport > GenerateAndSaveReport ( IBuildReportGenerator buildReportGenerator, IBuildReportStorage reportStorage, string savingPath, string commitId, Stopwatch stopwatch )

## **10.1.2 DotPeekSession**

Namespace: WellFired.Peek

Implements: WellFired.Peek.Application.IDotPeekSession

#### **Properties**

IDotPeekSessionListener *[Listener](#page-33-0)* { get; set; }

#### **Public Methods**

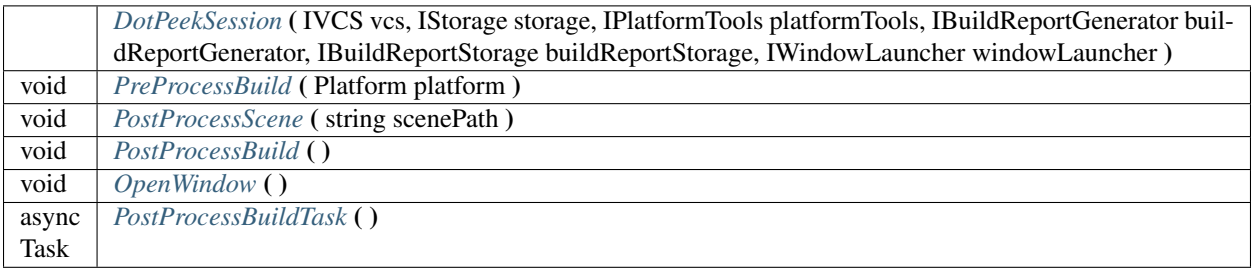

#### **Breakdown**

- <span id="page-33-0"></span>• IDotPeekSessionListener Listener { get; set; }
- <span id="page-33-1"></span>• DotPeekSession ( IVCS vcs, IStorage storage, IPlatformTools platformTools, IBuildReportGenerator buildReportGenerator, IBuildReportStorage buildReportStorage, IWindowLauncher windowLauncher )
- <span id="page-33-2"></span>• void PreProcessBuild ( Platform platform )
- <span id="page-33-3"></span>• void PostProcessScene ( string scenePath )
- <span id="page-33-4"></span>• void PostProcessBuild ( )
- <span id="page-33-5"></span>• void OpenWindow ( )
- <span id="page-33-6"></span>• async Task PostProcessBuildTask ( )

## **10.1.3 BuildPostProcessor**

Namespace: WellFired.Peek.Application.Unity.Editor

#### **Description**

**Properties**

int *[callbackOrder](#page-34-0)* { get; set; }

#### **Public Methods**

void | [OnPostprocessBuild](#page-34-1) ( BuildTarget target, string path )

- <span id="page-34-0"></span>• int callbackOrder { get; set; }
- <span id="page-34-1"></span>• void OnPostprocessBuild ( BuildTarget target, string path )

## **10.1.4 BuildPreProcessor**

Namespace: WellFired.Peek.Application.Unity.Editor

**Description**

**Properties**

int *[callbackOrder](#page-34-2)* { get; set; }

#### **Public Methods**

void | [OnPreprocessBuild](#page-34-3) ( BuildTarget target, string path )

#### **Breakdown**

- <span id="page-34-2"></span>• int callbackOrder { get; set; }
- <span id="page-34-3"></span>• void OnPreprocessBuild ( BuildTarget target, string path )

# **10.1.5 OpenDotPeek**

Namespace: WellFired.Peek.Application.Unity.Editor

#### **Description**

**Public Static Methods**

void *[Launch](#page-34-4)* ( )

#### **Breakdown**

<span id="page-34-4"></span>• void Launch ()

## **10.1.6 SceneProcessor**

Namespace: WellFired.Peek.Application.Unity.Editor

**Public Static Methods**

void *[PostProcessSceneAttribute](#page-35-0)* ( )

#### **Breakdown**

<span id="page-35-0"></span>• void PostProcessSceneAttribute ( )

#### <span id="page-35-1"></span>**10.1.7 DotPeek**

Namespace: WellFired.Peek.Application.Unity

Implements: WellFired.Peek.Application.IDotPeekSessionListener

#### **Description**

This is a public wrapper around .:ref:*Peek<namespacewellfired\_peek>* application. It gives access to different utilities allowing a total control of .:ref:*Peek<namespacewellfired\_peek>*.

#### **Properties**

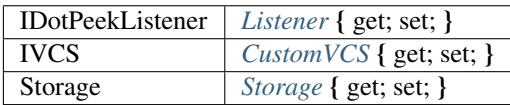

#### **public-static-attrib**

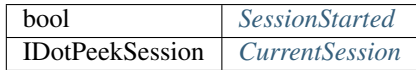

#### **Public Static Methods**

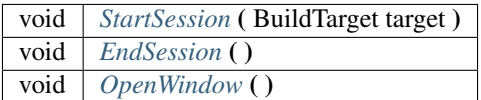

#### **Public Methods**

void | [DoBuildReportGenerated](#page-36-8) ( string reportAbsolutePath ) |

<span id="page-36-0"></span>• IDotPeekListener Listener { get; set; }

#### Description

Give access to .:ref:*Peek<namespacewellfired\_peek>* callbacks, like when the report is generated and where it is stored for example.

<span id="page-36-1"></span>• IVCS CustomVCS { get; set; }

#### **Description**

Allows to provide a custom commit id to .:ref:*Peek<namespacewellfired\_peek>* when it is generating the build report.

<span id="page-36-2"></span>• Storage Storage { get; set; }

#### Description

Allows to read or modify .:ref:*Peek<namespacewellfired\_peek>* settings on the disk.

<span id="page-36-3"></span>• bool SessionStarted

#### **Description**

Returns true if a session was started already.

<span id="page-36-4"></span>• IDotPeekSession CurrentSession

#### **Description**

Returns the current IDotPeekSession.

<span id="page-36-5"></span>• void StartSession ( BuildTarget target )

#### **Description**

Creates a new IDotPeekSession that will receive the different callbacks from the game engine when build is being processed. When a new session is started, then the previous one is not referenced anymore.

<span id="page-36-6"></span>• void **EndSession** ()

#### **Description**

Finishes a IDotPeekSession.

<span id="page-36-7"></span>• void OpenWindow ( )

#### **Description**

Open the *[DotPeek](#page-35-1)* window in Unity.

<span id="page-36-8"></span>• void DoBuildReportGenerated ( string reportAbsolutePath )

#### **Description**

This is called after the build report was generated and saved on the disk.

## **10.1.8 WindowLauncher**

Namespace: WellFired.Peek.Application.Unity

Implements: WellFired.Peek.Application.IWindowLauncher

#### **Public Methods**

void *[Launch](#page-37-0)* (string companyName, string applicationName, string applicationTitle)

#### **Breakdown**

<span id="page-37-0"></span>• void Launch ( string companyName, string applicationName, string applicationTitle )

### **10.1.9 GIT**

Namespace: *[WellFired.Peek.Application.VCS](#page-44-2)* Implements: WellFired.Peek.Application.VCS.IVCS

#### **Description**

**Public Methods**

string *[GetCommitId](#page-37-1)* ( )

#### **Breakdown**

<span id="page-37-1"></span>• string GetCommitId ( )

#### Description

Provide the current commit id.

## **10.1.10 GITException**

Namespace: *[WellFired.Peek.Application.VCS](#page-44-2)*

#### **Description**

**Public Properties**

override string *[Message](#page-38-0)*

**Public Methods**

*[GITException](#page-38-1)* ( string command, string error )

- <span id="page-38-0"></span>• override string Message
- <span id="page-38-1"></span>• GITException ( string command, string error )

## **10.1.11 GITInspector**

Namespace: *[WellFired.Peek.Application.VCS](#page-44-2)*

Implements: WellFired.Peek.Application.VCS.IVCSInspector

#### **Description**

#### **Public Methods**

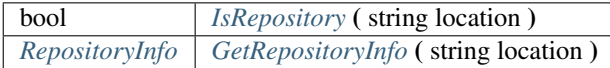

#### **Breakdown**

- <span id="page-38-2"></span>• bool IsRepository ( string location )
	- Description

Detect if this IVCSInspector is compatible with the *[VCS](#page-44-2)* used at the location specified.

Parameters

#### **location**

<span id="page-38-3"></span>• *[RepositoryInfo](#page-39-0)* GetRepositoryInfo ( string location )

#### Description

Get information about the state of the repository at the location specified.

**Parameters** 

**location** 

## **10.1.12 NoVCS**

Namespace: WellFired.Peek.Application

Implements: WellFired.Peek.Application.VCS.IVCS

#### **Description**

This is used when no *[VCS](#page-44-2)* used by the project could be detected.

### **Public Methods**

string *[GetCommitId](#page-39-1)* ( )

#### **Breakdown**

<span id="page-39-1"></span>• string GetCommitId ( )

Description

Provide the current commit id.

## **10.1.13 OSEnvironment**

Namespace: WellFired.Peek.Application

#### **Description**

#### **Public Static Methods**

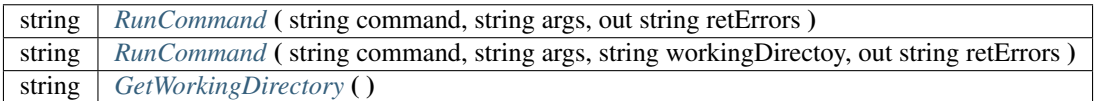

#### **Breakdown**

- <span id="page-39-2"></span>• string RunCommand ( string command, string args, out string retErrors )
- <span id="page-39-3"></span>• string RunCommand ( string command, string args, string workingDirectoy, out string retErrors )
- <span id="page-39-4"></span>• string GetWorkingDirectory ( )

## <span id="page-39-0"></span>**10.1.14 RepositoryInfo**

Namespace: WellFired.Peek.Application

#### **Description**

Info about the status of a local repository

#### **Public Properties**

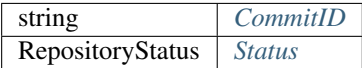

<span id="page-40-0"></span>• string CommitID

#### Description

The commit Id checked out.

<span id="page-40-1"></span>• RepositoryStatus Status

#### Description

Indicates if the local repository is synchronized with the remote one or not.

## **10.1.15 SVN**

Namespace: *[WellFired.Peek.Application.VCS](#page-44-2)*

Implements: WellFired.Peek.Application.VCS.IVCS

#### **Description**

**Public Methods**

string *[GetCommitId](#page-40-2)* ( )

#### **Breakdown**

<span id="page-40-2"></span>• string GetCommitId ()

Description

Provide the current commit id.

## **10.1.16 SVNException**

Namespace: *[WellFired.Peek.Application.VCS](#page-44-2)*

**Description**

**Public Properties**

override string *[Message](#page-41-0)*

**Public Methods**

*[SVNException](#page-41-1)* ( string command, string error )

- <span id="page-41-0"></span>• override string Message
- <span id="page-41-1"></span>• SVNException ( string command, string error )

### **10.1.17 SVNInspector**

Namespace: *[WellFired.Peek.Application.VCS](#page-44-2)*

Implements: WellFired.Peek.Application.VCS.IVCSInspector

#### **Description**

#### **Public Methods**

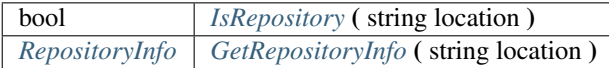

#### **Breakdown**

- <span id="page-41-2"></span>• bool IsRepository ( string location )
	- Description

Detect if this IVCSInspector is compatible with the *[VCS](#page-44-2)* used at the location specified.

Parameters

#### **location**

<span id="page-41-3"></span>• *[RepositoryInfo](#page-39-0)* GetRepositoryInfo ( string location )

#### Description

Get information about the state of the repository at the location specified.

Parameters

**location** 

#### **10.1.18 VCSUtils**

Namespace: WellFired.Peek.Application

**Description**

#### **Public Static Methods**

IVCS *[GetVCSInUse](#page-42-0)* ( )

<span id="page-42-0"></span>• IVCS GetVCSInUse ( )

#### Description

Detect which *[VCS](#page-44-2)* is being used at the location the dll is being executed and return the relevant IVCS.

## **10.1.19 Constants**

Namespace: WellFired.Peek

### **Description**

#### **Public Properties**

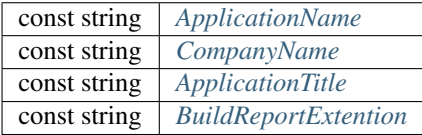

## **Breakdown**

- <span id="page-42-1"></span>• const string ApplicationName
- <span id="page-42-2"></span>• const string CompanyName
- <span id="page-42-3"></span>• const string ApplicationTitle
- <span id="page-42-4"></span>• const string BuildReportExtention

## **10.1.20 FileExtensions**

Namespace: WellFired.Peek

#### **public-static-attrib**

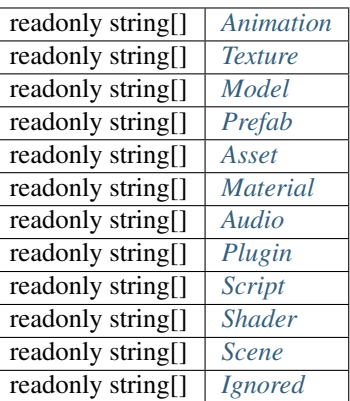

#### **Public Static Methods**

IEnumerable< string > *[GetExtensions](#page-43-12)* ( string value )

#### **Breakdown**

- <span id="page-43-6"></span>• readonly string[] Audio
- <span id="page-43-0"></span>• readonly string<sup>[]</sup> Animation
- <span id="page-43-2"></span>• readonly string[] Model
- <span id="page-43-3"></span>• readonly string[] Prefab
- <span id="page-43-4"></span>• readonly string[] Asset
- <span id="page-43-5"></span>• readonly string[] Material
- <span id="page-43-1"></span>• readonly string[] Texture
- <span id="page-43-7"></span>• readonly string[] Plugin
- <span id="page-43-8"></span>• readonly string[] Script
- <span id="page-43-9"></span>• readonly string[] Shader
- <span id="page-43-10"></span>• readonly string[] Scene
- <span id="page-43-11"></span>• readonly string[] Ignored
- <span id="page-43-12"></span>• IEnumerable< string > GetExtensions ( string value )

## **10.1.21 FileSizeComparer**

Namespace: WellFired.Peek

**Public Methods**

int *[Compare](#page-44-3)* ( FileSize x, FileSize y )

### **Breakdown**

<span id="page-44-3"></span>• int Compare ( FileSize x, FileSize y )

# <span id="page-44-0"></span>**10.2 Interfaces**

# <span id="page-44-1"></span>**10.3 Namespaces**

## <span id="page-44-2"></span>**10.3.1 VCS**

Namespace: WellFired.Peek

#### **Description**

**Breakdown**

## <span id="page-44-4"></span>**10.3.2 Data**

Namespace: WellFired

**Description**

**Breakdown**

<span id="page-44-5"></span>**10.3.3 Model**

Namespace: WellFired

**Description**

**Breakdown**

## <span id="page-44-6"></span>**10.3.4 ProjectSettings**

Namespace: WellFired.Peek

**Breakdown**

# <span id="page-45-0"></span>**10.4 Enums**

# **10.4.1 RepositoryStatus**

Namespace: *[WellFired.Peek.Application.VCS](#page-44-2)*

## **Description**

Status of the repository

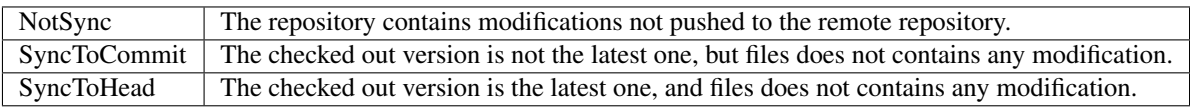

# **10.4.2 Category**

Namespace: *[WellFired.Peek.Data](#page-44-4)*

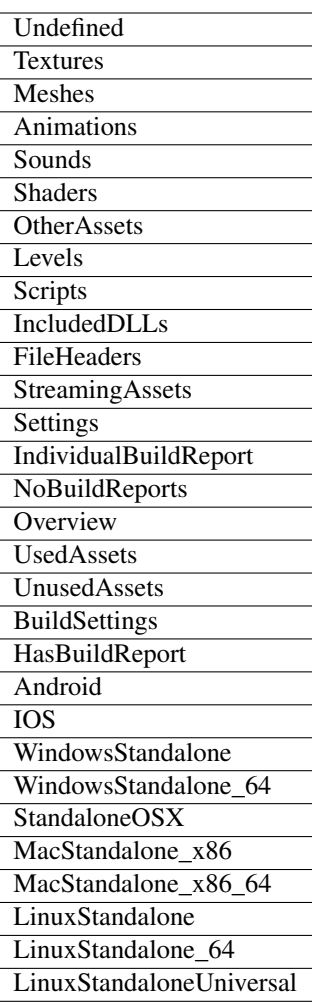

## **10.4.3 PreprocessorOrigin**

Namespace: *[WellFired.Peek.Model](#page-44-5)*

## **Description**

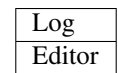

# **10.4.4 VertexCompression**

Namespace: *[WellFired.Peek.Model.ProjectSettings](#page-44-6)*

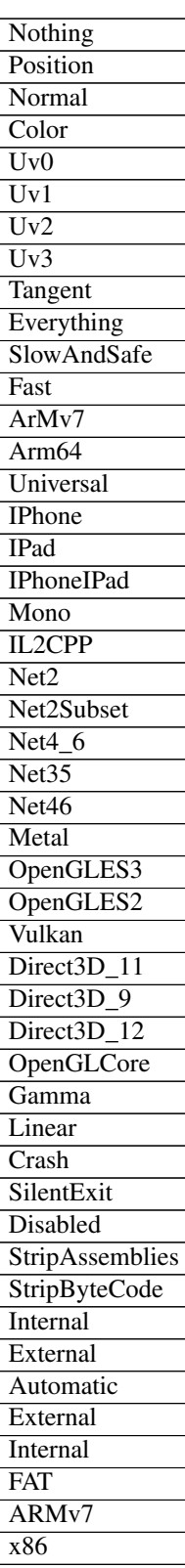